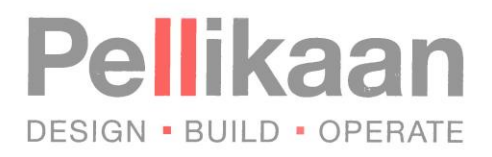

# **IV Leidraad invullen VGM deelplan door onderaannemer**

Wanneer u op een project gecontracteerd wordt, zult u voor aanvang van de werkzaamheden gevraagd worden het VGM deelplan digitaal aan te leveren of aan te vullen. U zult bovenstaande e-mail ontvangen waarin u uw account kunt openen. Mocht u ondanks de e-mail niet zien in uw Inbox, kijk dan bij ongewenste items, neem contact op met uw contactpersoon of mail naar [dst@pellikaan.com.](mailto:dst@pellikaan.com)

### **1 Inloggen**

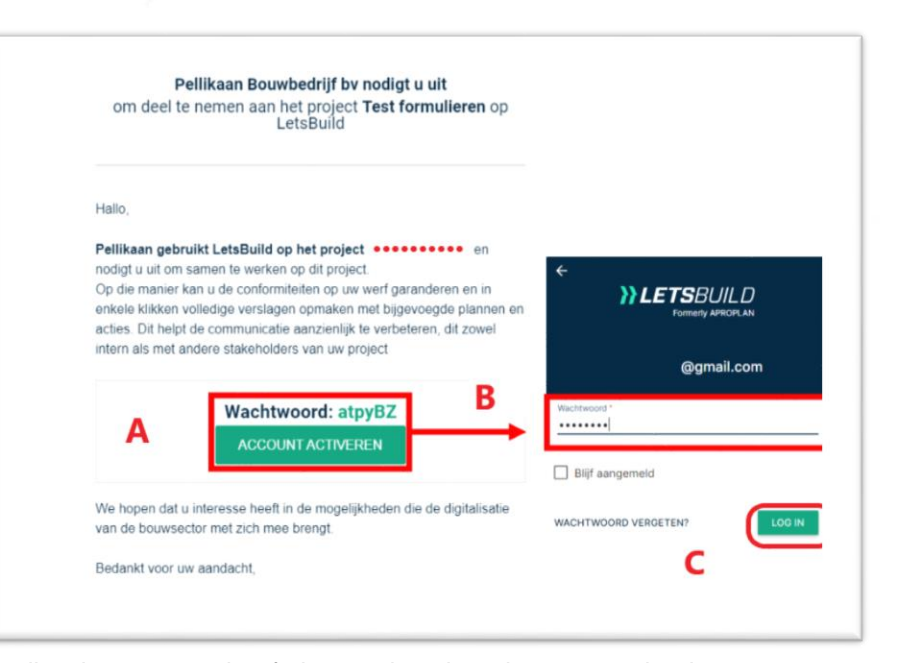

Wanneer u deze e-mail wel ontvangen heeft, kunt u de volgende stappen doorlopen:

- A Kopieer het aan u verstrekte wachtwoord en druk op account activeren.<br>B Er opent een website waar u het wachtwoord in kunt kopiëren.
- B Er opent een website waar u het wachtwoord in kunt kopiëren.<br>C Druk op login, u krijgt vervolgens de mogelijkheid een wachtwo
- Druk op login, u krijgt vervolgens de mogelijkheid een wachtwoord te kiezen.

#### **2 Ga naar project**

Eerst zal het hoofdmenu openen, vervolgens kun je het desbetreffende project openen.

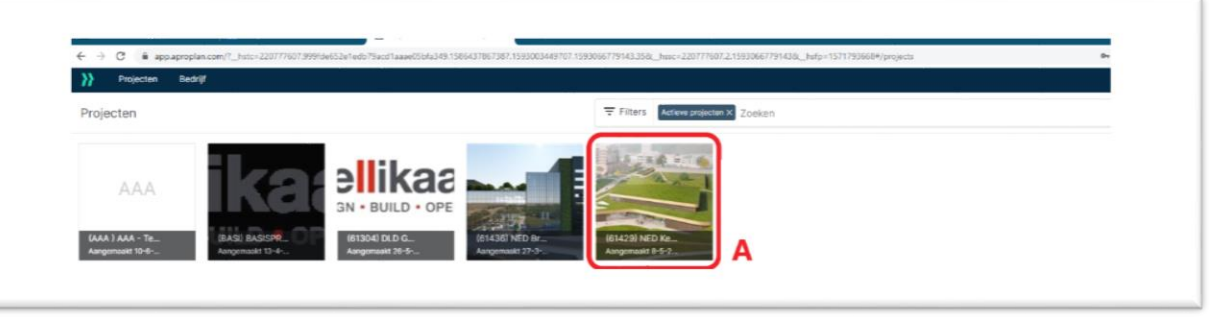

#### A Klik het project aan.

Pellikaan Bouwbedrijf bv Dr. Hub van Doorneweg 95 Postbus 551 5000 AN Tilburg

Tel. 013 465 76 00 Fax 013 468 50 02 E-mail info@pellikaan.com Internet www.pellikaan.com Bank Rabobank Tilburg IBAN NL20 RABO 0177 8739 30 BIC (Swift) RABONL2U BTW nr. NL 004866198 B01

KvK Tilburg 18022549 Verkoop-, leverings- en betalingsvoorwaarden zijn gedeponeerd bij de Kamer van Koophandel en worden op verzoek verstrekt.

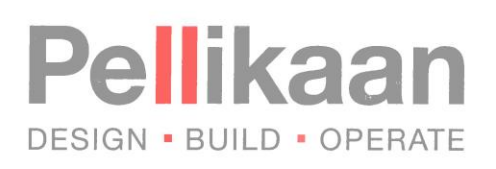

## **3 Ga naar formulieren**

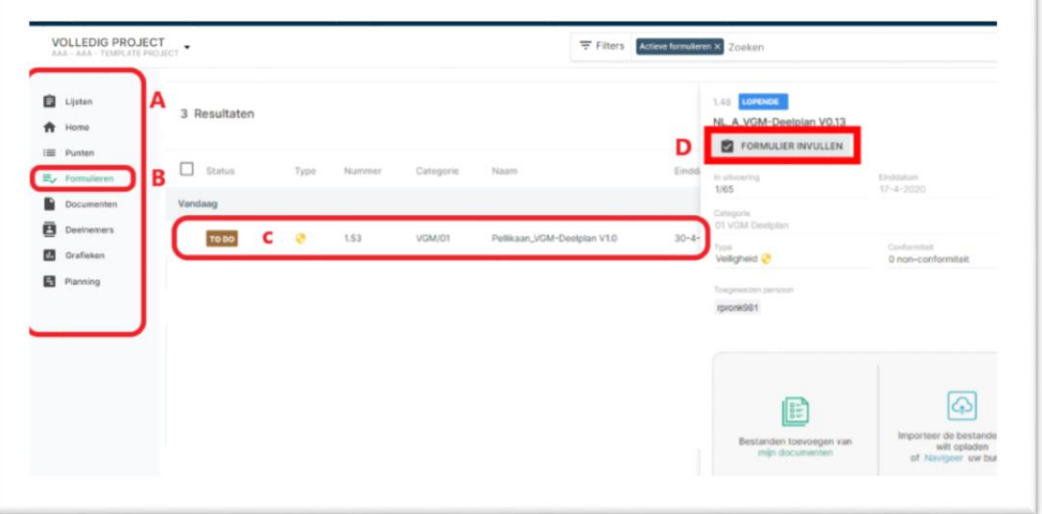

- A Kijk in de keuzebalk links en zoek formulieren op.<br>B Druk op de Tab formulieren aan.
- B Druk op de Tab formulieren aan.<br>C In het midden van het scherm zie
- In het midden van het scherm zie je een item klaar staan met de status 'To Do', dit is het VGM deelplan. D Wanneer je op het VGM deelplan hebt geklikt, opent rechts in beeld een scherm met meer gegevens. Om het VGM deelplan in te vullen druk je op ''formulier invullen.''

## **4 Vul formulier in**

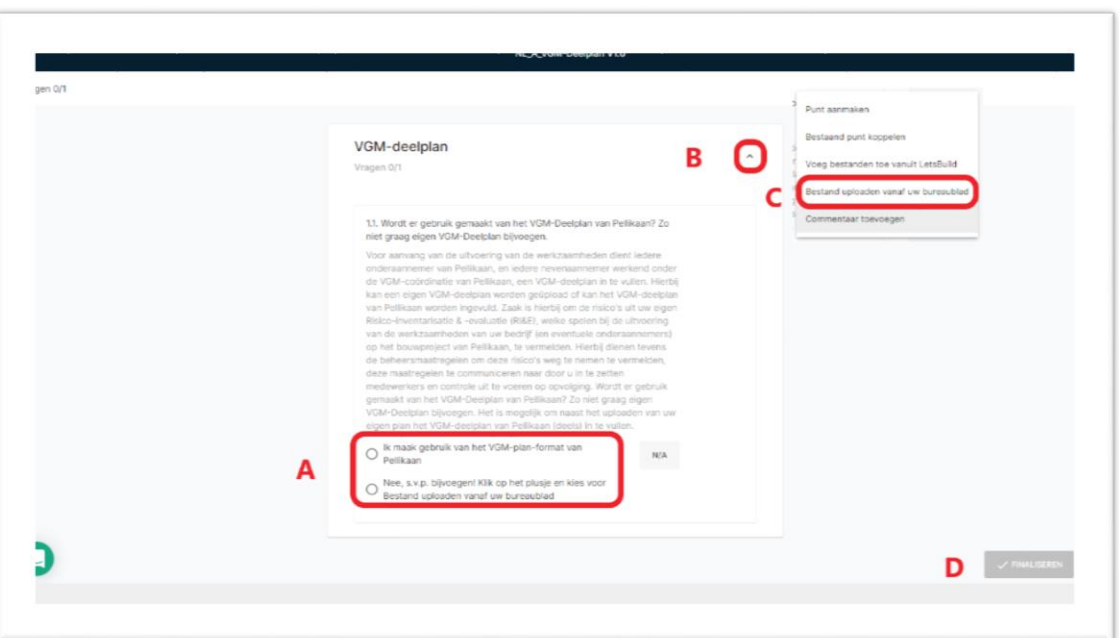

- A Kies tussen de optie het VGM deelplan van Pellikaan in te vullen of een eigen toe te voegen.<br>B Wanneer ie een eigen plan toe wil voegen, druk rechtsboven op het vinkie.
- B Wanneer je een eigen plan toe wil voegen, druk rechtsboven op het vinkje.<br>C Kies bestand van Bureaublad toevoegen.
- Kies bestand van Bureaublad toevoegen.
- D Druk rechtsonder op finaliseren, wanneer gekozen is voor die van Pellikaan graag de lijst doorlopen.

#### Het VGM deelplan wordt door de KAM coördinator beoordeeld, bij aanmerkingen ontvangt u een melding.

Pellikaan Bouwbedrijf bv Dr. Hub van Doorneweg 95 Postbus 551 5000 AN Tilburg

Tel. 013 465 76 00 Fax 013 468 50 02 E-mail info@pellikaan.com Internet www.pellikaan.com

Bank Rabobank Tilburg IBAN NL20 RABO 0177 8739 30 BIC (Swift) RABONL2U BTW nr. NL 004866198 B01

KvK Tilburg 18022549

Verkoop-, leverings- en betalingsvoorwaarden zijn gedeponeerd bij de Kamer van Koophandel en worden op verzoek verstrekt.